# HP Operations Orchestration Software

Software Version: 7.51

HP Operations Manager Integration Guide

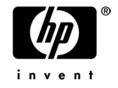

Document Release Date: August 2009 Software Release Date: August 2009

## Legal Notices

#### Warranty

The only warranties for HP products and services are set forth in the express warranty statements accompanying such products and services. Nothing herein should be construed as constituting an additional warranty. HP shall not be liable for technical or editorial errors or omissions contained herein.

The information contained herein is subject to change without notice.

#### **Restricted Rights Legend**

Confidential computer software. Valid license from HP required for possession, use or copying. Consistent with FAR 12.211 and 12.212, Commercial Computer Software, Computer Software Documentation, and Technical Data for Commercial Items are licensed to the U.S. Government under vendor's standard commercial license.

#### **Copyright Notices**

© Copyright 2009 Hewlett-Packard Development Company, L.P.

#### **Trademark Notices**

All marks mentioned in this document are the property of their respective owners.

## Finding or updating documentation on the Web

Documentation enhancements are a continual project at Hewlett-Packard Software. You can obtain or update the HP OO documentation set and tutorials at any time from the HP Software Product Manuals web site. You will need an HP Passport to log in to the web site.

#### To obtain HP OO documentation and tutorials

- Go to the HP Software Product Manuals web site (http://support.openview.hp.com/selfsolve/manuals).
- Log in with your HP Passport user name and password.
   OR

If you do not have an HP Passport, click **New users – please register** to create an HP Passport, then return to this page and log in.

If you need help getting an HP Passport, see your HP OO contact.

- 3. In the Product list box, scroll down to and select Operations Orchestration.
- 4. In the **Product Version** list, click the version of the manuals that you're interested in.
- 5. In the **Operating System** list, click the relevant operating system.
- 6. Click the Search button.
- 7. In the **Results** list, click the link for the file that you want.

## Where to find Help, tutorials, and more

The HP Operations Orchestration software (HP OO) documentation set is made up of the following:

Help for Central

Central Help provides information to the following:

- Finding and running flows
- For HP OO administrators, configuring the functioning of HP OO

• Generating and viewing the information available from the outcomes of flow runs The Central Help system is also available as a PDF document in the HP OO home directory, in the \Central\docs subdirectory.

• Help for Studio

Studio Help instructs flow authors at varying levels of programming ability.

The Studio Help system is also available as a PDF document in the HP OO home directory, in the \Studio\docs subdirectory.

• Animated tutorials for Central and Studio

HP OO tutorials can each be completed in less than half an hour and provide basic instruction on the following:

- In Central, finding, running, and viewing information from flows
- In Studio, modifying flows

The tutorials are available in the Central and Studio subdirectories of the HP OO home directory.

• Self-documentation for operations and flows in the Accelerator Packs and ITIL folders Self-documentation is available in the descriptions of the operations and steps that are included in the flows.

# Support

For support information, including patches, troubleshooting aids, support contract management, product manuals and more, visit the following site: <a href="http://www.hp.com/go/bsaessentialsnetwork">http://www.hp.com/go/bsaessentialsnetwork</a>

This is the BSA Essentials Network Web page. To sign in:

- 1. Click Login Now.
- 2. On the **HP Passport sign-in** page, enter your HP Passport user ID and password and then click **Sign-in**.
- 3. If you do not already have an HP Passport account, do the following:
  - a. On the HP Passport sign-in page, click New user registration.
  - b. On the **HP Passport new user registration** page, enter the required information and then click **Continue**.
  - c. On the confirmation page that opens, check your information and then click **Register**.
  - d. On the **Terms of Service** page, read the Terms of use and legal restrictions, select the **Agree** button, and then click **Submit**.
- On the BSA Essentials Network page, click Operations Orchestration Community. The Operations Orchestration Community page contains links to announcements, discussions, downloads, documentation, help, and support.

Note: Contact your OO contact if you have any difficulties with this process.

# Table of Contents

| Warrantyii                                                                      |
|---------------------------------------------------------------------------------|
| Restricted Rights Legendii                                                      |
| Trademark Noticesii                                                             |
| Finding or updating documentation on the Webiii                                 |
| Where to find Help, tutorials, and moreiii                                      |
| Supportiv                                                                       |
| Overview1                                                                       |
| Prerequisites1                                                                  |
| OO Library operations that communicate with Operations Manager                  |
| How to automatically invoke a flow from a Policy                                |
| How to "Operator Initiate" an OO flow from a Policy                             |
| Appendix A: RSFlowInvoke.exe usage.    10      Syntax    10      Example.    10 |

## **Overview**

This guide walks you through integrating HP OO with HP Operations Manager (formerly HP OpenView) for Windows. The intended use of this guide is assist you with associating HP Operations Manager Policies with HP OO flows in either an automated or semi-automated manner.

You will learn how to execute a flow automatically when an HP Operations Manager alert is generated.

## **Prerequisites**

The following software should be installed prior to integration:

- HP OpenView 7.5; HP Operations Manager 8.0
- HP OO 7.51 Central, RAS, and Studio
- RSFlowInvoke.exe (installed on the same machine as HP Operations Manager)

You should use RSFlowInvoke.exe to generate an encrypted password for flows executed within HP Operations Manager.

#### To generate an encrypted password

- 1. From where RSFlowInvoke.exe is installed, open a Windows command shell.
- 2. Change the directory to the location of RSFlowInvoke.exe (%OO\_HOME%\Central\tools).
- 3. Run the following command: RSFlowInvoke.exe -cp
- 4. Enter the password for a valid HP OO user.
- 5. Re-enter the password for a valid HP OO user.
- 6. An encrypted password is generated. Copy this password for use with the integration.

# OO Library operations that communicate with Operations Manager

There are a number of OO operations that can be used in flows to communicate with Operations Manager. Documentation for each of these operations is included on the **Description** tab of the operation in OO Studio.

These operations can be found in the \Library\Integrations\Hewlett-Packard\Operations Manager Windows\ folder.

## How to automatically invoke a flow from a Policy

This example illustrates how an OO flow can be invoked automatically by an HP Operations Manager Policy when the Policy is breached.

#### To automatically invoke a flow from a Policy

- 1. Create an HP Operations Manager Policy (see "Quick start: how to create a policy" in the HP OpenView Operations Guide).
- 2. From the HP Operations Manager console, navigate to the Policy Manager.
- 3. Right-click the desired Policy, click All Tasks and then click Edit.

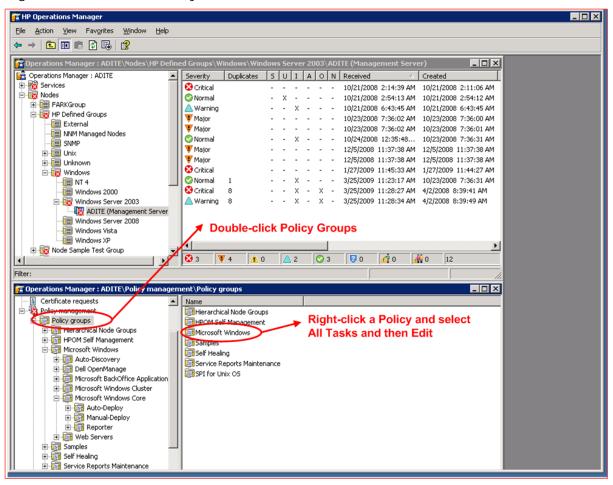

#### Figure 1 - HP Operations Manager Console and Policy Manager (Automatic Command)

4. This window that opens displays basic information about the Policy and enables modifications to the Policy. Click the **Rules tab**, select the rule you want modify, and then click the **Modify** button.

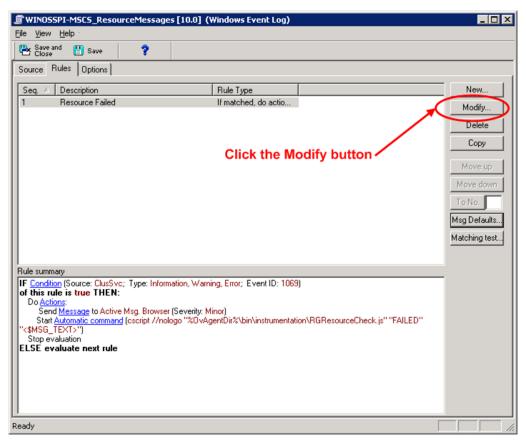

#### Figure 2 - Click the Modify button

The Rule window opens.

5. Click the Action tab, and then click the Automatic command button.

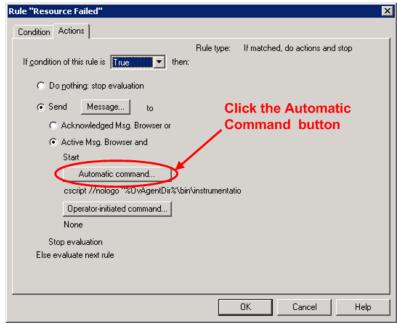

Figure 3 – Rule window and Automatic Command button

The Automatic Command window opens.

6. In the Automatic Command window, in the Command box enter the full path to RSFlowInvoke command including the authentication parameters and full OO Library path (see Appendix A: "RSFlowInvoke.exe usage"). Click OK when finished and return to the Policy Manager.

| Automatic command                                                        |                    |
|--------------------------------------------------------------------------|--------------------|
| Command [trumentation\RGResourceCheck.js" "FAILED" "<\$MSG_TEXT>" Prowse |                    |
| Node <\$MSG_NODE_NAME>                                                   | Enter RSFlowInvoke |
| ⊢ Message relationship                                                   | command here       |
| Append output of command as annotation to the message                    |                    |
| Acknowledge the message when command is successful                       |                    |
|                                                                          |                    |
| <ul> <li>Send message immediately</li> </ul>                             |                    |
| O Wait until local command completes and then:                           |                    |
| Send the message                                                         |                    |
| C Send the message only if the local command fails                       |                    |
| C Send the message only if the local command is successful               |                    |
|                                                                          |                    |
| OK Cancel Help                                                           |                    |

Figure 4 - Automatic command Window

7. To deploy the new Policy updates, in the Policy Manager right-click the Policy, click **All Tasks** and then click **Deploy on**.

The **Deploy policies on** window opens.

Figure 5 - Deploy policies on window

- 8. In the **Deploy policies on** window, select the **Select nodes from the tree** option button, do one of the following, and then click **OK**:
  - 1. Select the **Nodes** check box in the **Nodes** tree to deploy the Policy on all nodes.
  - 2. Select individual nodes to on which to deploy the Policy.

The Policy has now been updated and deployed. The next time an alert is triggered, the Automatic Command for the Policy will automatically invoke the OO flow using RSFlowInvoke.exe.

## How to "Operator Initiate" an OO flow from a Policy

This example illustrates how when an HP Operations Manager Policy is breached, an alert is issued so that the operator can initiate an OO flow.

#### To operator-initiate a flow from a Policy

- 9. Create an HP Operations Manager Policy (see "Quick start: how to create a policy" in the HP Operations Manager Operations Guide).
- 10. From the HP Operations Manager console, navigate to the Policy Manager.

11. Right-click the desired Policy, click **All Tasks** and then click **Edit**.

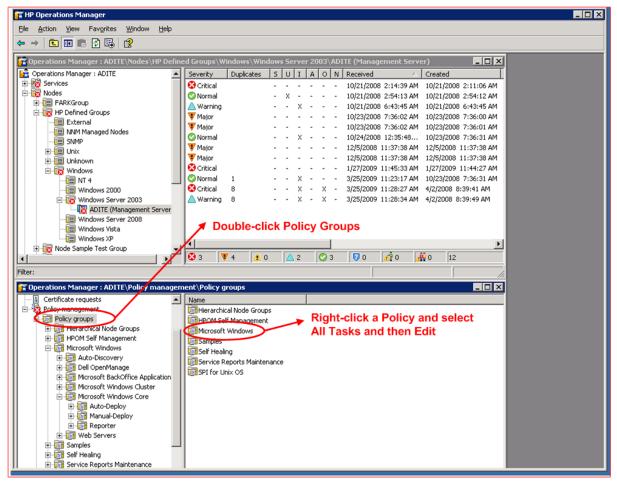

Figure 6 - HP Operations Manager Console and Policy Manager (Operator Initiated)

12. This window that opens displays basic information about the Policy and enables modifications to the Policy. Click the **Rules tab**, select the rule you want modify, and then click the **Modify** button.

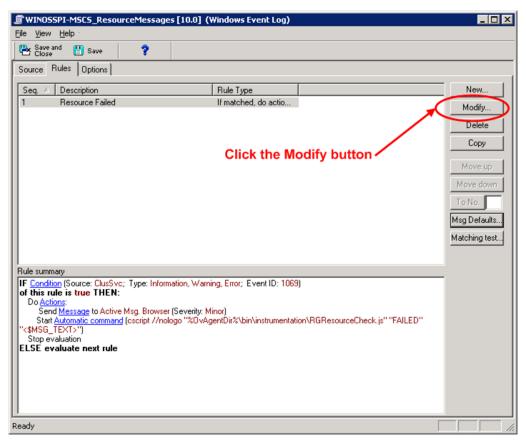

Figure 7 – Click the Modify button

The Rule window opens.

13. Click the Action tab, and then click the Operator-initiated command button.

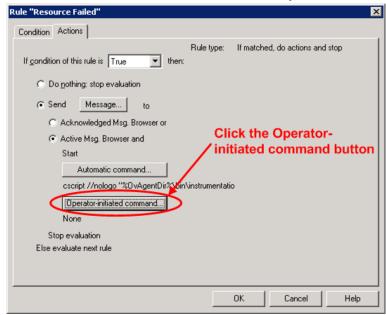

Figure 8 – Rule window and Operator-initiated command button

14. In the **Operator-initiated Command** window, in the **Command** box enter the full path to RSFlowInvoke command including the authentication parameters and full OO Library path (see

Appendix A: "RSFlowInvoke.exe usage"). Click **OK** when finished and return to the Policy Manager.

| Operator-initiated command                             |                        |
|--------------------------------------------------------|------------------------|
| Command                                                | Browse                 |
| Node <\$MSG_NODE_NAME>                                 | Enter the RSFlowInvoke |
| Message relationship                                   | command here           |
| Append output of command as annotation to the message  |                        |
| Acknowledge the message when the command is successful |                        |
| OK Cano                                                |                        |
|                                                        |                        |

Figure 6 - Operator-initiated command window

15. To deploy the new Policy updates, in the Policy Manager right-click the Policy, click **All Tasks** and then click **Deploy on**.

The **Deploy policies on** window opens.

| 👼 Deploy policies on 🗙                                                                                                    |
|----------------------------------------------------------------------------------------------------|
| Deployment Nodes                                                                                                    |
| Select all nodes on which the current version of the policy is deployed                                                                                     |
| Select all nodes on which any version of the policy is deployed                                                                                             |
| Select nodes from the tree                                                                                                    |
| Managed nodes:                                                                                                    |
| Nodes     FARKGroup     FARKGroup     HP Defined Groups     Node Sample Test Group     Welcome to OMW     O Welcome to Studio     ADITE (Management Server) |
| Deployment Options                                                                                                    |
| deploy policy only if version is newer                                                                                                    |
| ignore policy owner                                                                                                    |
| Policy status after deployment<br>C enable<br>C disable<br>(C keep existing                                                                                 |
| 5 Roop onlying                                                                                                    |
| OK Cancel                                                                                                    |

Figure 7 - Deploy policies on window

16. In the **Deploy policies on** window, select the **Select nodes from the tree** option button, do one of the following, and then click **OK**:

- 1. Select the **Nodes** check box in the **Nodes** tree to deploy the Policy on all nodes.
- 2. Select individual nodes to on which to deploy the Policy.

The Policy has now been updated and deployed. The next time an alert is triggered, the Automatic Command for the Policy will automatically invoke the OO flow using RSFlowInvoke.exe. The next time the Policy is breached, an alert will display in the **Active Message Window**.

|                                                                                                    |                      |               | w Defined Groups (Windows') Wi                                                                   |                                                                                          |                      |             |                    |                                                 |
|----------------------------------------------------------------------------------------------------|----------------------|---------------|--------------------------------------------------------------------------------------------------|------------------------------------------------------------------------------------------|----------------------|-------------|--------------------|-------------------------------------------------|
| Constitutions Manager : BEERC      Services     Services     Constitutions Defined Ge     With Managed Ite     Safe     Safe     Safe     Safe     Safe     Windows     Windows | Severity<br>Oritical | Duplicates    | S U T A O N Received<br>X 104/2004                                                               | 10:22:52 AM                                                                              | INCE Node            | Appleation  |                    | et<br>In Committy not normin                    |
| N C AT 4                                                                                                    | • <br>0 :            | ¥ 0<br>SBERO_ | ASE_11 Management Server) Open                                                                   | O 0                                                                                      | O o                  | di o        | <b>4</b> 0         | 8                                               |
|                                                                                                    | per 10000.           | BAM_LT/Pu     | ky management (Policy groups                                                                     |                                                                                          |                      |             | 10000              |                                                 |
| HP Opentiew<br>Connations Manager I BBERO_B<br>H GB Services<br>H GB Tools<br>R GB Tools<br>R GB Tools                                                                          | ASE_11               |               | Name<br>Text<br>Self-Healing Registration Sche<br>Monitor Torocat<br>Panitur PetShap Application | Description<br>Registers a SPT's Self<br>Monitors the Tonicat<br>Monitors 125 is the Per | App Server and notif | fes (C 1.12 | 1.0<br>1.12<br>1.4 | Scheduled Tax<br>Service/Proce<br>Service/Proce |

Figure 8 - Active alert (Operator-initiated)

17. Right-click the alert, click **Commands** then **Start** and then **Operator Initiated**. This invokes the OO flow using RSFlowInvoke.exe.

## Appendix A: RSFlowInvoke.exe usage

## **Syntax**

RSFlowInvoke.exe -u <username> -ep <encrypted password> OR -p <password> "https://<HP 00 server:port>/PAS/services/rest/run/<full library path for 00 flow>"

### **Example**

```
"C:\Program Files\Hewlett-Packard\Operations
Orchestration\Central\tools\RSFlowInvoke.exe" -u rsadmin -ep
jYa+lSbnEiM9fiUpksY8iw== "https://localhost:8443/PAS/services/rest/run/Library/OVO
Driven Repairs/Repair Tomcat With Remedy"
```